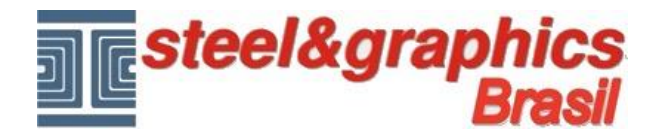

## **Telhados**

Execute o comando "**Telhado**".

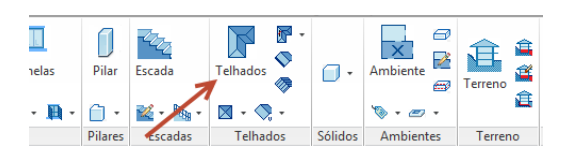

A caixa de diálogo que é ativada é a seguinte:

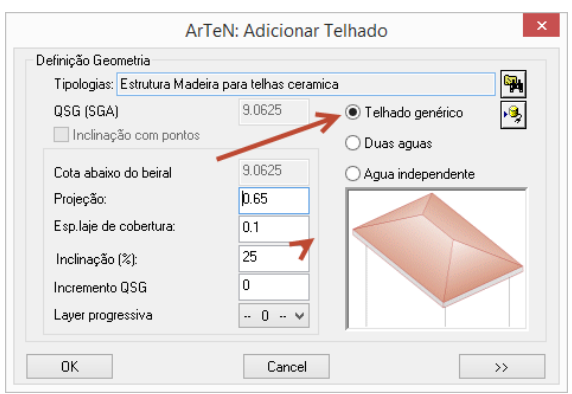

Deixe todos os dados padrão e como escolher o tipo de cobertura "**Telhado genérico**".

Pressione OK e selecione os vértices (de P1 a P5 e pressione ENTER) do perímetro do edifício para a inserção da cobertura com o cálculo automático das águas.

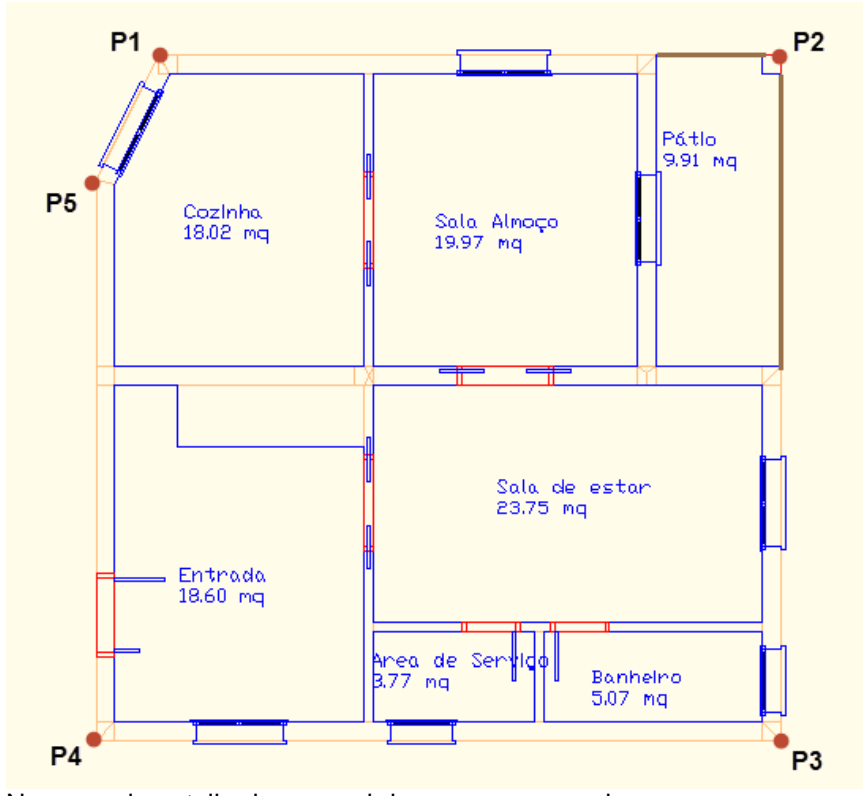

No exemplo, o telhado vem cobrir mesmo a varanda.

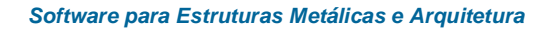

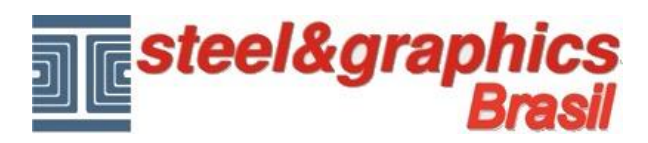

## **Resultado neste ponto pressionando o botão 3D e vista isométrica do CAD**

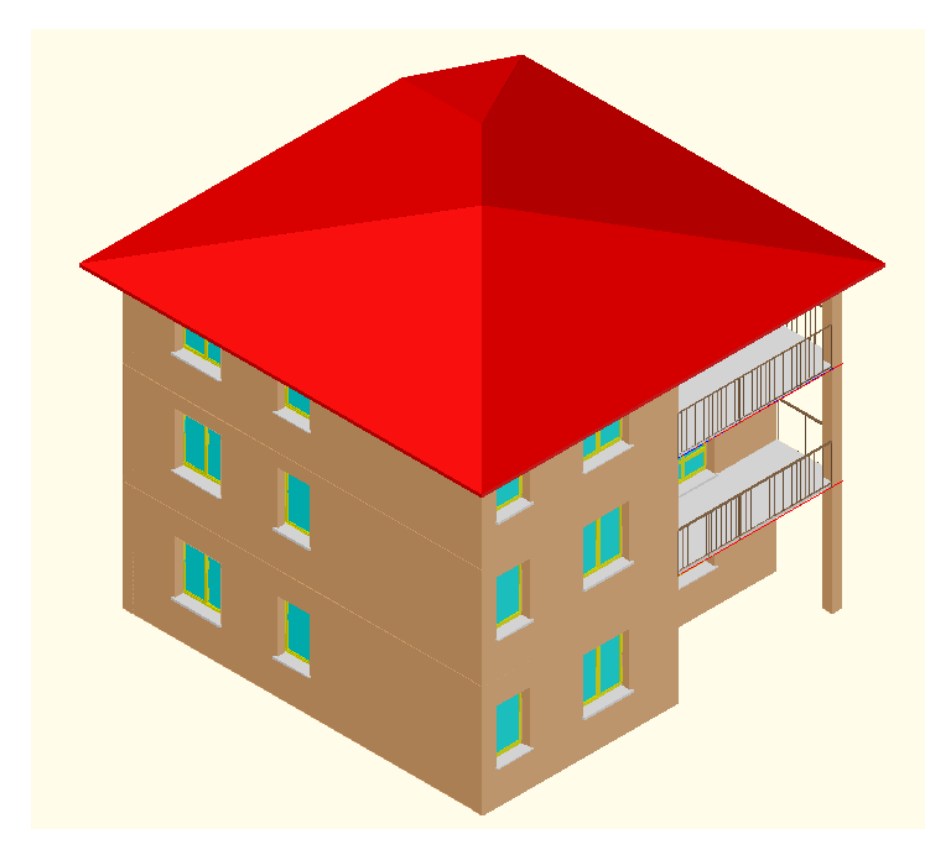